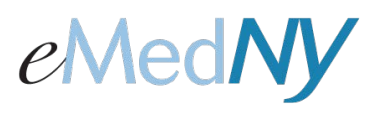

## *Retrieving a Forgotten User ID in the Web Portal*

## **Forgotten User ID**

If you forgot your User ID, then click on the **Forgot User Id link.** 

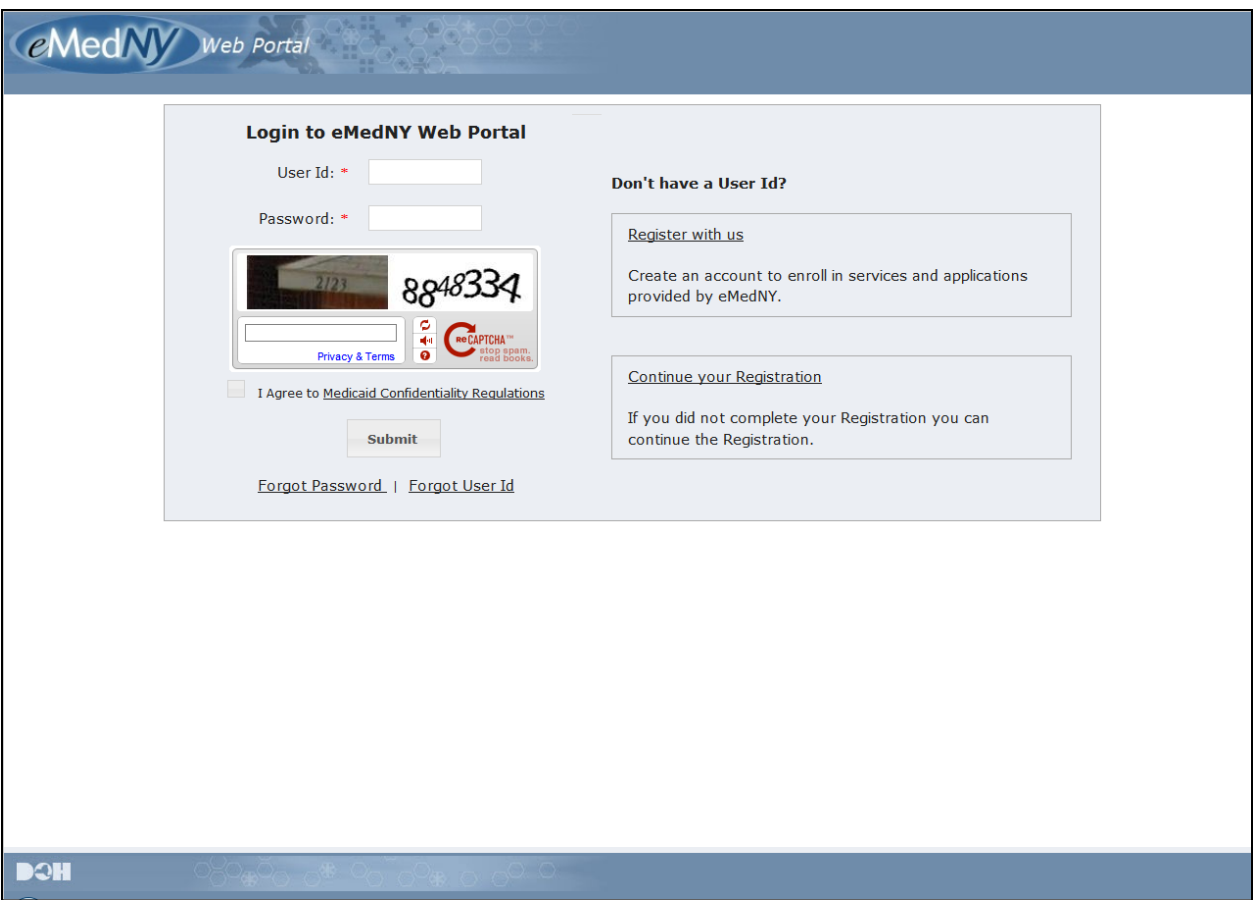

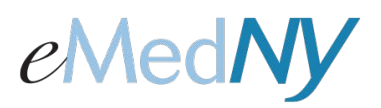

## *Retrieving a Forgotten User ID in the Web Portal*

## **Identification Information**

Once clicked, this screen will appear. Enter the provider's NPI. If the provider is atypical, click on the 'I do not have NPI' box and a field for MMIS will appear. Enter the MMIS ID. Enter the email address you used during enrollment into web portal. Click on 'Submit'. 'Clear' will clear all entered fields.

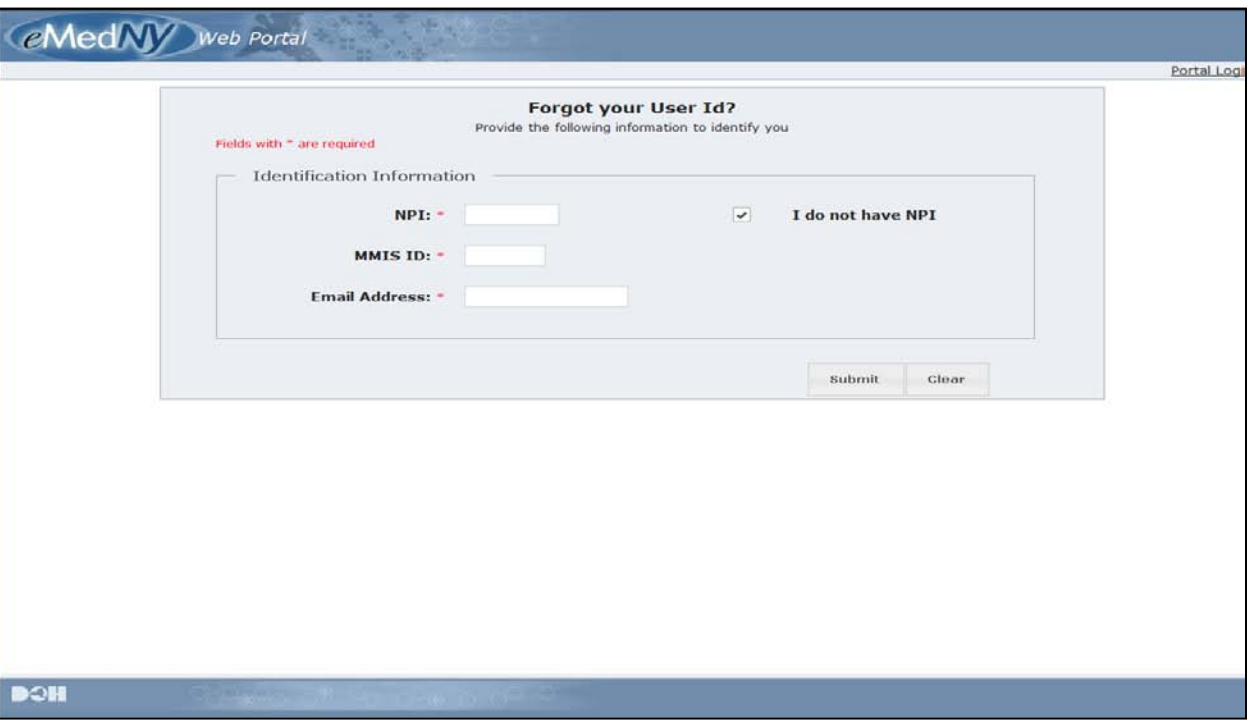

Once you click on 'Submit', an email will be sent to the email address on file with the User ID in it.

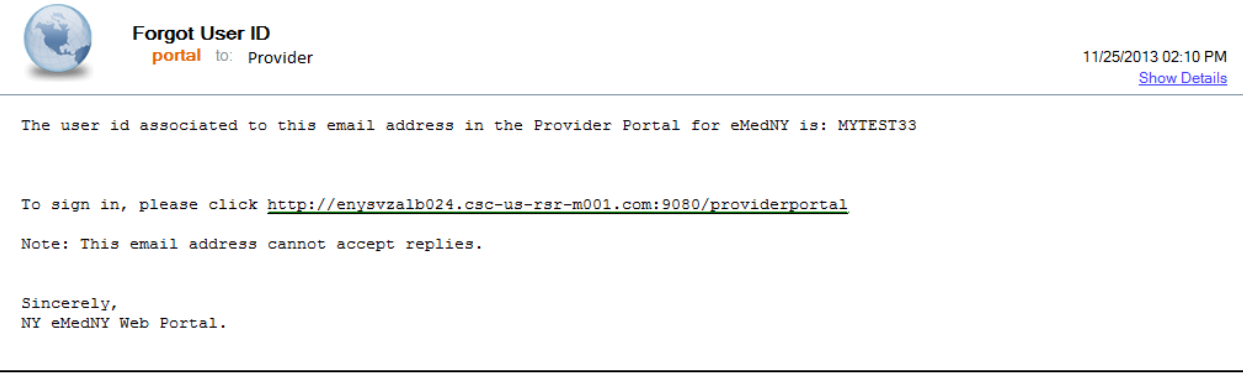

Click on the link in the email to log into the Web Portal.